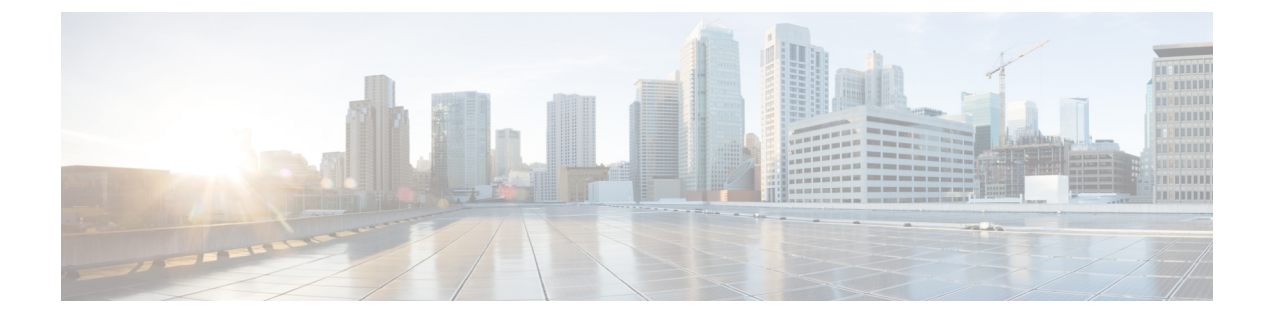

# 配置安全设置

- [安全概述](#page-0-0), 第1页
- [安全性设置配置任务流程](#page-0-1), 第1页

# <span id="page-0-0"></span>安全概述

本章将介绍在 IM and Presence Service 上配置安全设置的程序。在 IM and Presence Service 上, 您可 以配置安全 TLS 连接并启用增强的安全设置,例如 FIPS 模式。

IM and Presence Service 与 Cisco Unified Communications Manager 共享一个平台。有关如何在 Cisco UnifiedCommunications Manager中配置安全性的信息,请参阅《*Cisco UnifiedCommunications Manager* 安全指南》。

# <span id="page-0-1"></span>安全性设置配置任务流程

以下可选任务用于通过 IM and Presence Service 设置安全性。

## 过程

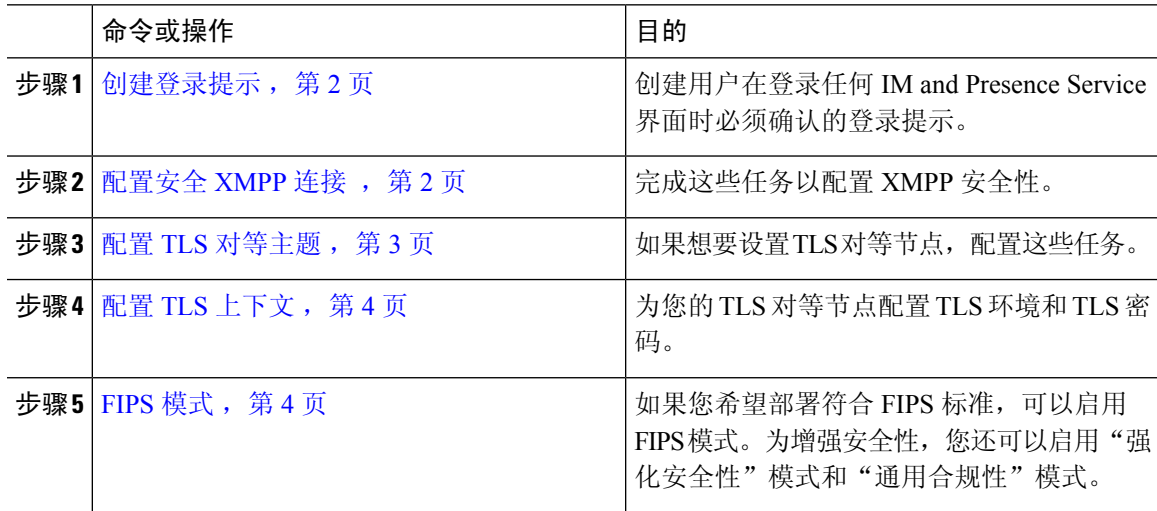

## <span id="page-1-0"></span>创建登录提示

您可以创建用户在登录任何 IM and Presence Service 界面时确认的提示。您可以使用任何文本编辑器 创建一个 .txt 文件,包括希望用户了解的重要通知,然后将它上传到 Cisco Unified IM and Presence 操作系统管理页面。

此提示随后将于用户登录前在所有 IM and Presence Service 界面上显示, 向用户通知重要信息, 包括 法律警告和义务。以下界面将在用户登录前后显示此横幅:Cisco Unified CM IM andPresence 管理、 Cisco Unified IM and Presence 操作系统管理、Cisco Unified IM and Presence 功能配置、Cisco Unified IM and Presence 报告和 IM and Presence 灾难恢复系统。

过程

步骤 **1** 创建包含您希望在提示中显示的内容的 .txt 文件。

- 步骤 **2** 登录到 Cisco Unified IM and Presence 操作系统管理。
- 步骤 **3** 选择软件升级 > 定制登录消息。
- 步骤 **4** 单击浏览并找到 .txt 文件。
- 步骤 **5** 单击上传文件。

提示将于登录前后在大多数 IM and Presence Service 界面上显示。

注释 txt 文件必须分别上传到每个 IM and Presence Service 节点。

## <span id="page-1-1"></span>配置安全 **XMPP** 连接

此程序用于使用 TLS 启用安全 XMPP 连接。

### 过程

步骤 **1** 从 Cisco Unified CM IM and Presence 管理中,选择系统 > 安全性 > 设置。

步骤 **2** 选中相应的复选框以启用以下 XMPP 安全设置:

#### 表 **1: IM and Presence Service** 的 **XMPP** 安全设置

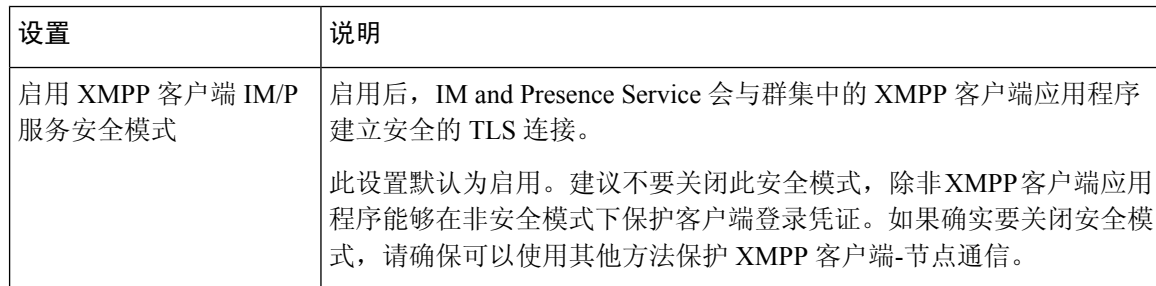

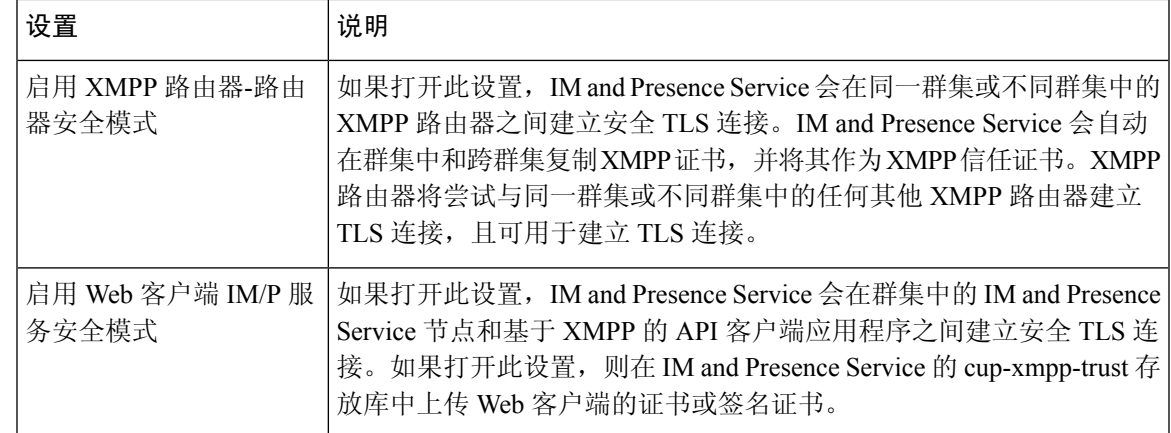

步骤 **3** 单击保存。

## 下一步做什么

如果您更新了启用 **XMPP** 客户端 **IM/P** 服务安全模式设置,请重新启动 Cisco XCP 连接管理器。

## <span id="page-2-0"></span>**IM and Presence Service** 上的 **SIP** 安全性设置配置

## 配置 **TLS** 对等主题

导入 IM and Presence Service 证书时, IM and Presence Service 会自动尝试将 TLS 对等主题添加到 TLS 对等主题列表和 TLS 上下文列表中。确认已根据您的要求设置 TLS 对等主题和 TLS 上下文配置。

## 过程

- 步骤 **1** 在 **Cisco Unified CM IM and Presence** 管理中选择系统 > 安全性 > **TLS** 对等主题。
- 步骤 **2** 单击新增。
- 步骤 **3** 对"对等主题名称"执行以下操作之一:
	- a) 输入节点显示的证书的主题 CN。
	- b) 打开证书,查找 CN 并将其粘贴在此处。
- 步骤 **4** 在"说明"字段中输入节点的名称。
- 步骤 **5** 单击保存。

## 下一步做什么

继续配置 TLS 上下文。

## <span id="page-3-0"></span>配置 **TLS** 上下文

此程序用于将 TLS 环境和 TLS 对等密码分配给您的 TLS 对等主题。

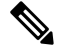

导入 IM and Presence Service 证书时, IM and Presence Service 会自动尝试将 TLS 对等主题添加到 TLS 对等主题列表和 TLS 环境列表中。 注释

### 开始之前

配置 TLS [对等主题](#page-2-0), 第 3 页

### 过程

- 步骤 **1** 在 **Cisco Unified CM IM and Presence** 管理中,选择 系统 > 安全性 > **TLS** 环境配置。
- 步骤 **2** 单击查找。

## 步骤 **3** 选择 **Default\_Cisco\_UPS\_SIP\_Proxy\_Peer\_Auth\_TLS\_Context**。

- 步骤 **4** 从可用 TLS 对等主题列表中选择已配置的 TLS 对等主题。
- 步骤 **5** 使用 **>** 箭头将此 TLS 对等主题移至选定 **TLS** 对等主题。
- 步骤 **6** 配置 **TLS** 密码映射选项:
	- a) 查看可用的 **TLS** 密码和所选的 **TLS** 密码框中可用的 TLS 密码列表。
	- b) 如果要启用当前未选定的 TLS 密码,使用 **>** 箭头将该密码移至所选的 **TLS** 密码。

## 步骤 **7** 单击保存。

- 步骤 **8** 重新启动 Cisco SIP Proxy 服务:
	- a) 在 Cisco Unified IM and Presence 功能配置中,选择工具 > 控制中心 **-** 功能服务。
	- b) 从服务器下拉列表框中选择 IM and Presence Service 群集节点,然后单击前往。
	- c) 选择 **Cisco SIP Proxy** 服务并单击重新启动。

## <span id="page-3-1"></span>**FIPS** 模式

IM and Presence Service 包含一组增强的系统安全模式,允许您的系统在一组更严格的安全准则和风 险管理控制举措下运行,这些控制举措涉及密码学、数据和信号加密以及审计日志记录等事项。

- FIPS 模式 IM and Presence Service 可以配置为在 FIPS 模式下运行, 这样可确保您的系统符合 美国和加拿大加密模块政府标准 — 联邦信息处理标准 (FIPS)。
- 增强的安全模式—增强的安全模式在启用FIPS的系统上运行,并提供其他风险管理控制举措, 如数据加密要求、更严格的凭证策略、联系人搜索用户验证,以及更严格的审计日志记录要求。
- 通用标准模式 通用标准模式还在启用 FIPS 的系统上运行,提供额外的控制举措,使得您的 系统符合 TLS 等通用标准指南并能够使用 X.509 v3 证书。

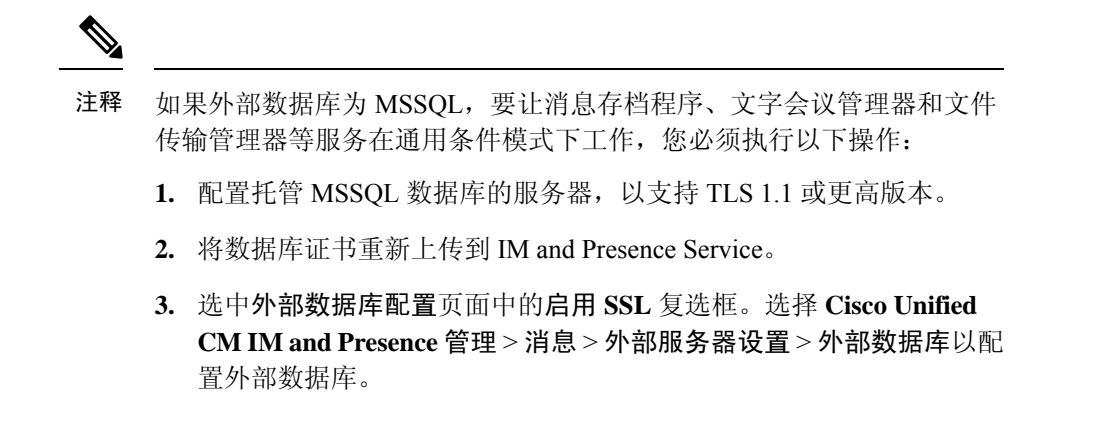

有关如何在 Cisco Unified Communications Manager 和 IM and Presence Service 中启用 FIPS 模式、增 强的安全模式和通用标准模式的详细信息,请参阅《*Cisco Unified Communications Manager* 安全指 南》的"FIPS 模式设置"一章, 网址: [https://www.cisco.com/c/en/us/support/unified-communications/](https://www.cisco.com/c/en/us/support/unified-communications/unified-communications-manager-callmanager/products-maintenance-guides-list.html) [unified-communications-manager-callmanager/products-maintenance-guides-list.html](https://www.cisco.com/c/en/us/support/unified-communications/unified-communications-manager-callmanager/products-maintenance-guides-list.html)。

## **Outlook** 日历集成的 **FIPS**

在 IM and Cisco Presence Service 服务器上启用 FIPS 模式时,仅支持使用 NTLMv2 来获取 Exchange Web 服务信息。如果禁用了 FIPS 模式, 则根据现有行为支持 NTLMv1 和 NTLMv2。在两种情况下 均支持基本验证,无论启用还是禁用 FIPS 模式。

引入了一个新的名为 **FIPS** 模式 **Exchange** 服务器身份验证服务参数,以验证 Presence Engine 使用的 身份验证类型,从而通过 Microsoft Outlook 日历集成功能与 Exchange 服务器建立连接。

您可以将 **FIPS** 模式 **Exchange** 服务器身份验证服务参数设置为自动或仅基本。

服务参数设置为自动: Presence Engine 先协商 NTLMv2, 然后在 NTLMv2 协商失败时回退到仅"基 本身份验证"。NTLMv1 在 FIPS 模式下不会协商。

服务参数设置为仅基本: 即使 Exchange 服务器配置为允许 NTLM 和基本身份验证时, 系统会强制 Presence Engine 使用"基本身份验证"。

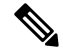

注释 服务参数设置中的任何更改都要求重新启动 Cisco Presence Engine。

 $\mathbf{l}$